شركت گسترش خدمات تجارت الكترونيك ايرانيان

## **نصب و به روز رساني Virus‐Anti**

IeDCo. Support

 $0.9$ / $\sqrt{(1 - \frac{1}{2})}$ 

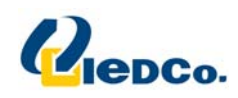

## **نصب آنتي ويروس**

**جهت نصب آنتي ويروس، مراحل زير را انجام دهيد:** 

**فايل نصب آنتي ويروس از روي CD خريداري شده اجرا نمائيد .** 

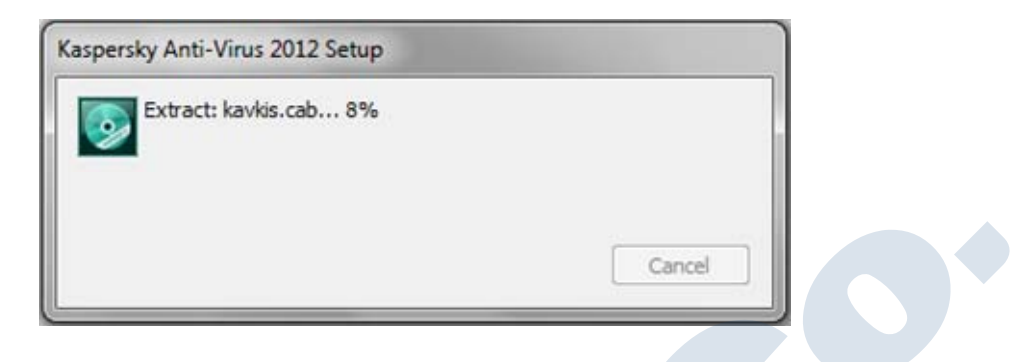

**سپس پنجره Wizard Setup به شما نمايش داده مي شود**.

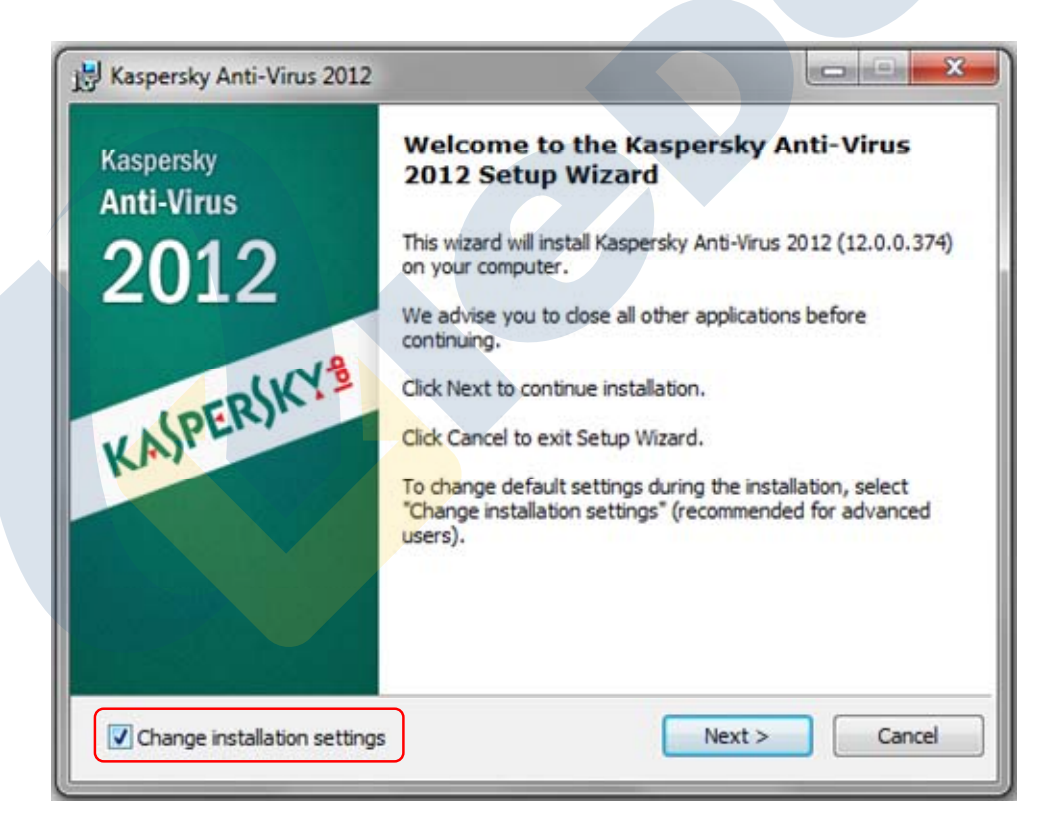

**براي ادامه كار بر روي دكمه Next كليك نمائيد .** 

حال به پنجره مقررات کسپرسکی وارد می شوید که برای قبول این مقررات می بایست روی دکمه l Agree کلیک نمائید .

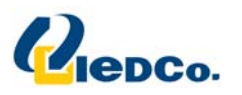

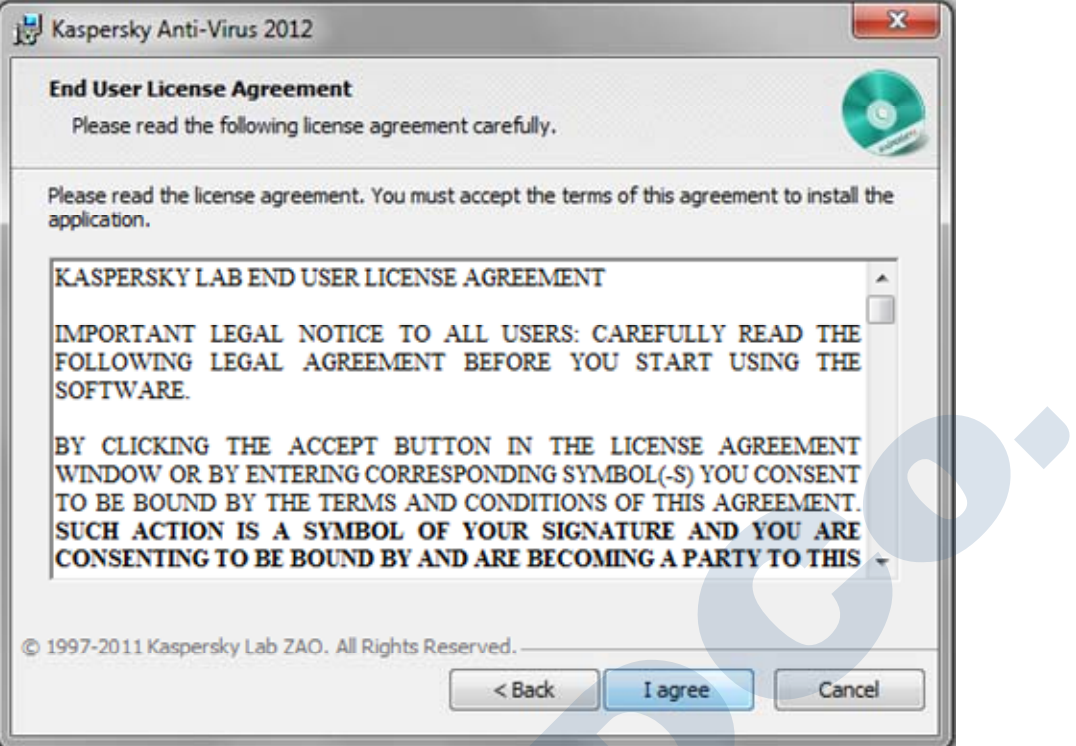

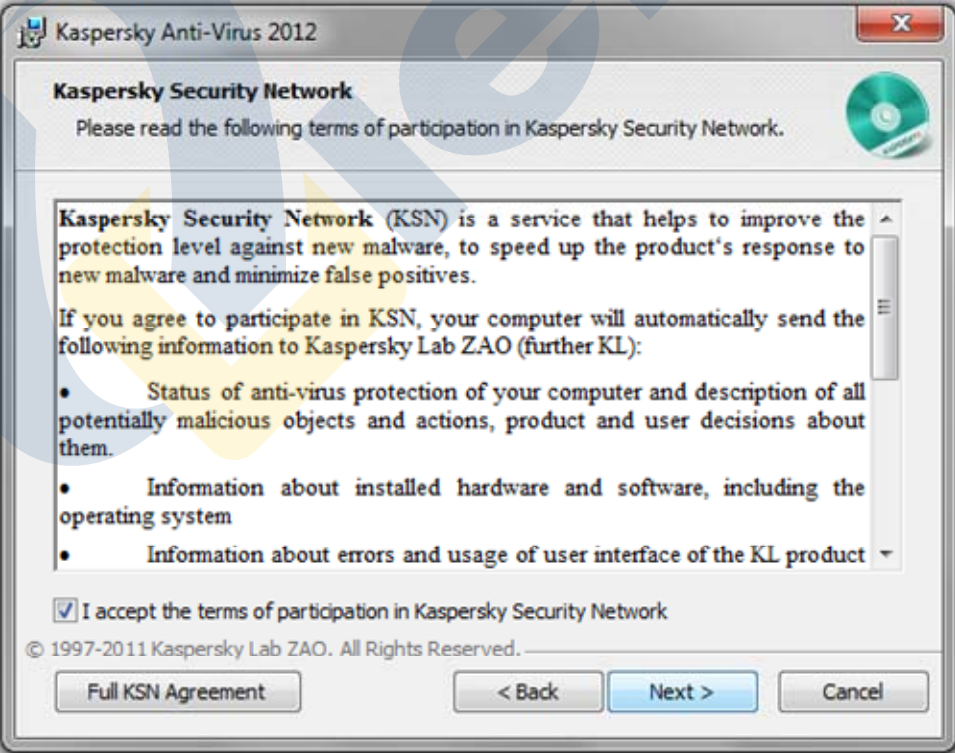

**در اين قسمت شما مي توانيد مسير نصب آنتي ويروس بر روي دستگاه خود را تغيير دهيد.** 

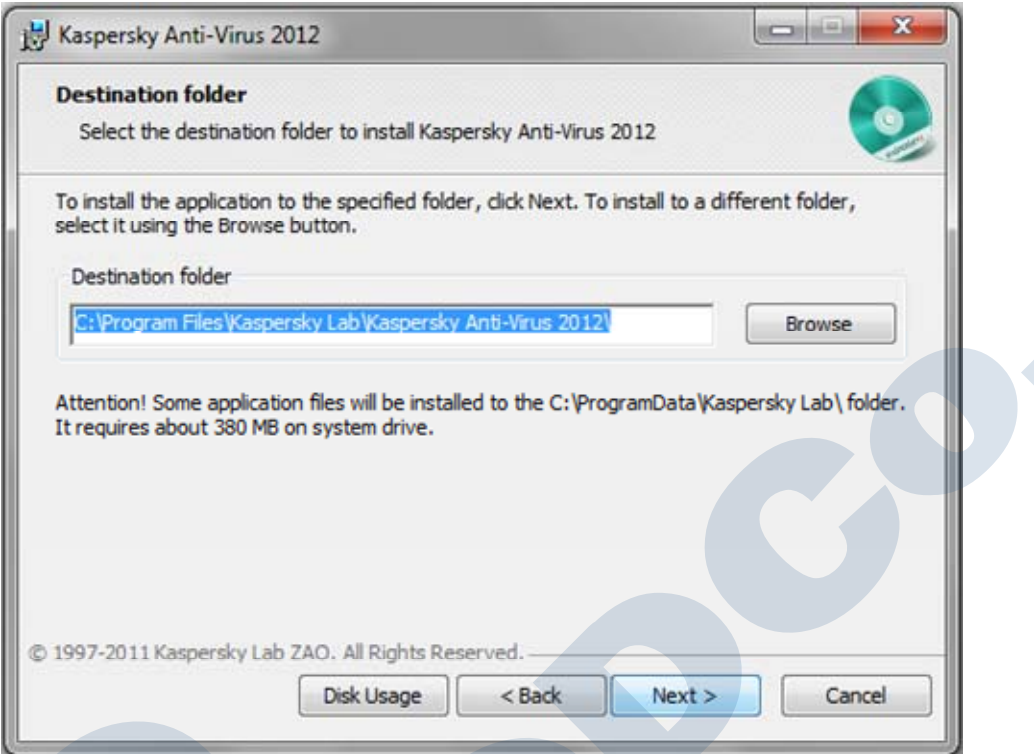

در این قسمت، در مورد حفاظت از مراحل نصب از شما سوال می پرسد. مرحله را ادامه دهید. در صورتی که Protect the **process installation غير فعال است، آن را فعال كرده و ادامه دهيد.** 

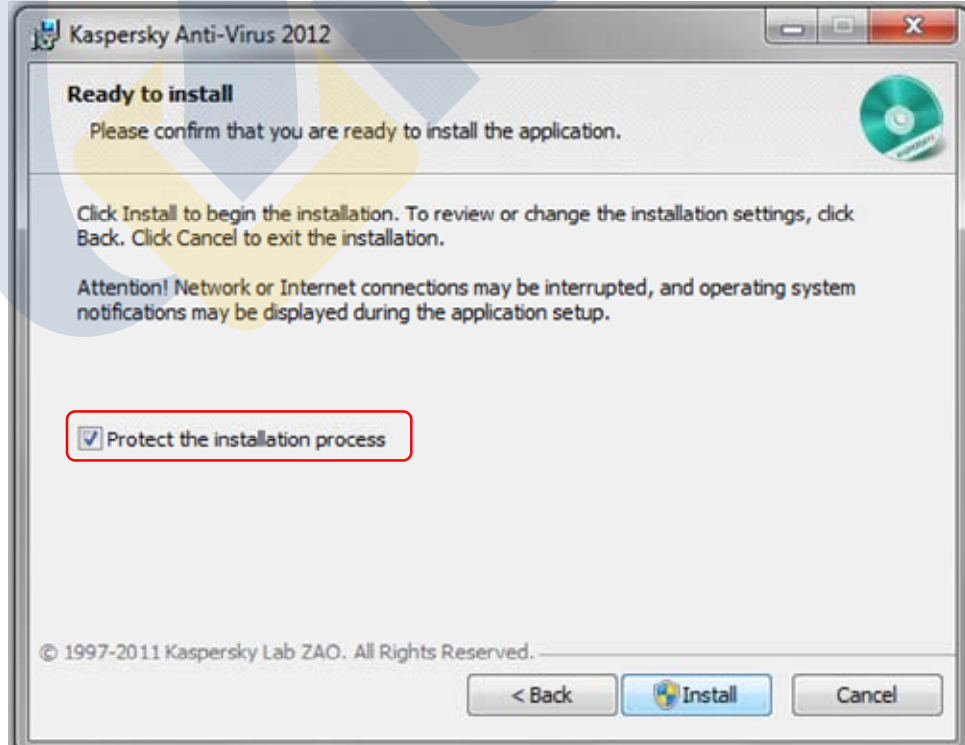

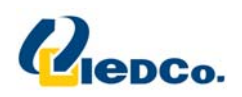

**هم اكنون آنتي ويروس در حال نصب شدن بر روي يس ستم شما يم باشد.** 

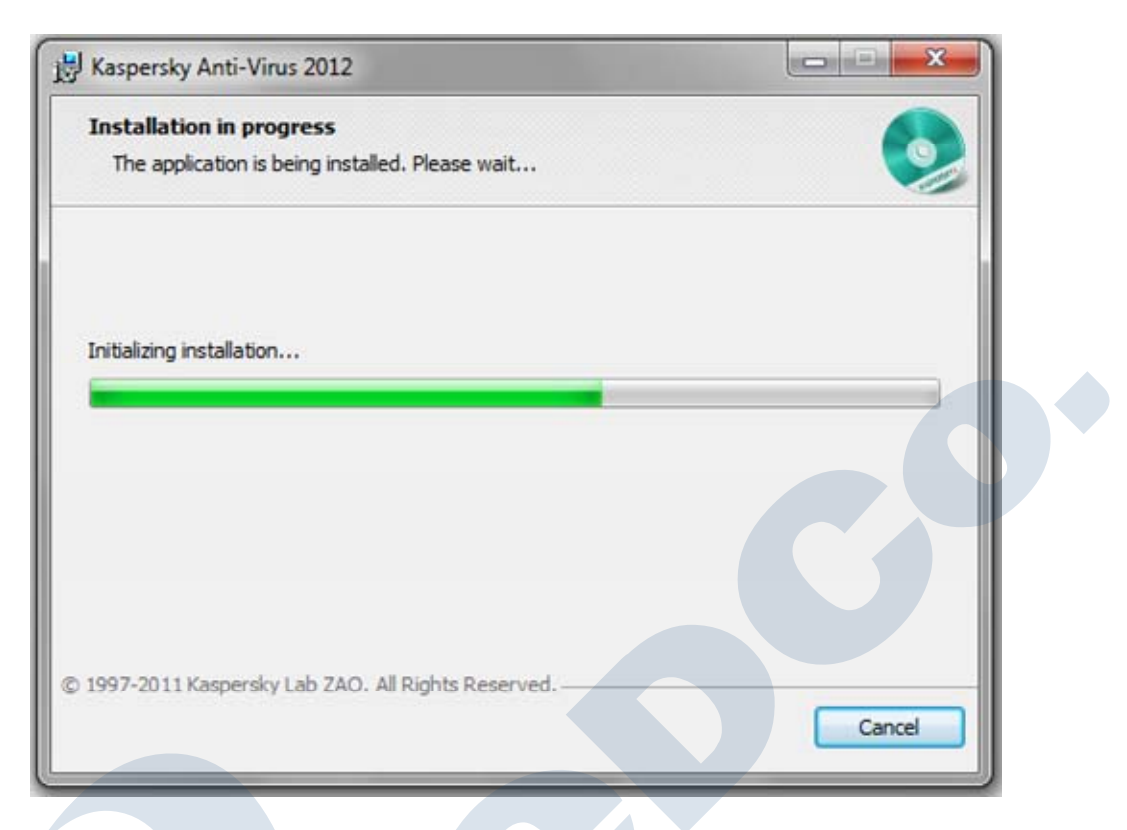

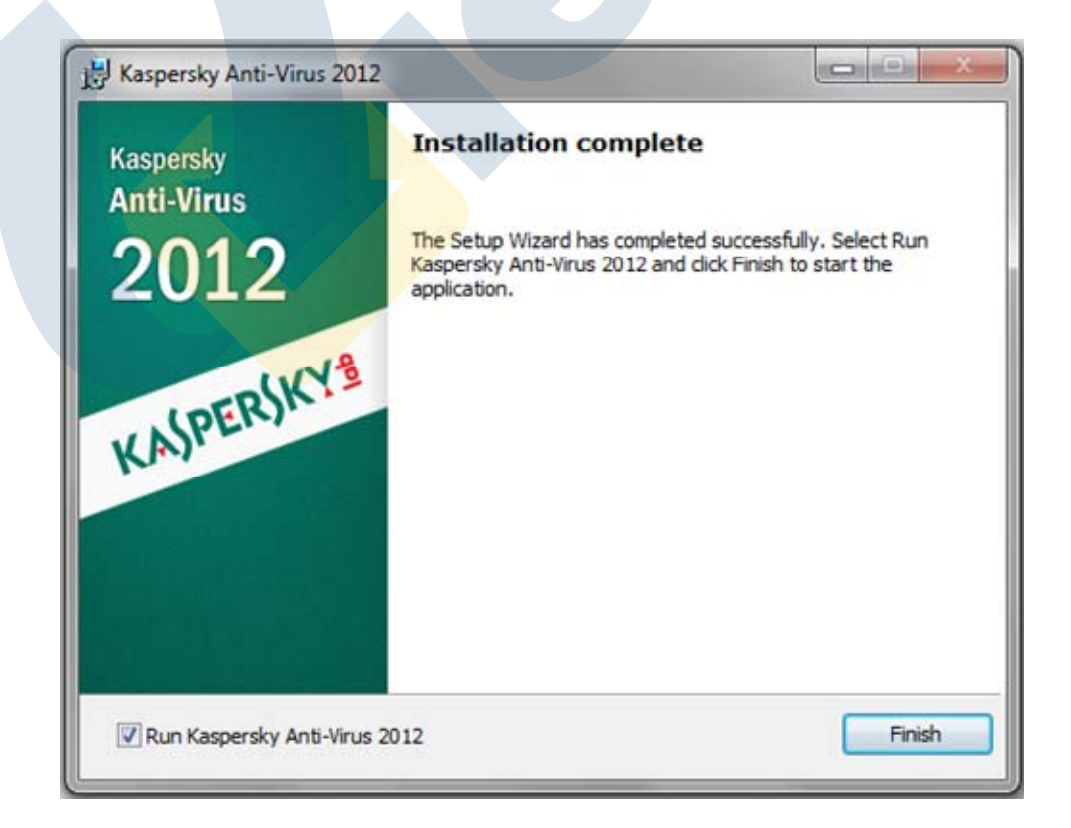

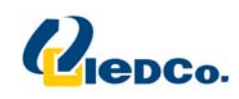

Help

## **فعال سازي آنتي ويروس**

بعد از نصب آنتی ویروس صفحه فعال سازی آنتی ویروس به شما نمایش داده می شود. جهت استفاده از آنتی ویروس، شما باید آنتی ویروس خود را فعال کنید. فعال سازی آنتی ویروس شامل وارد کردن کد فعال سازی می باشد.

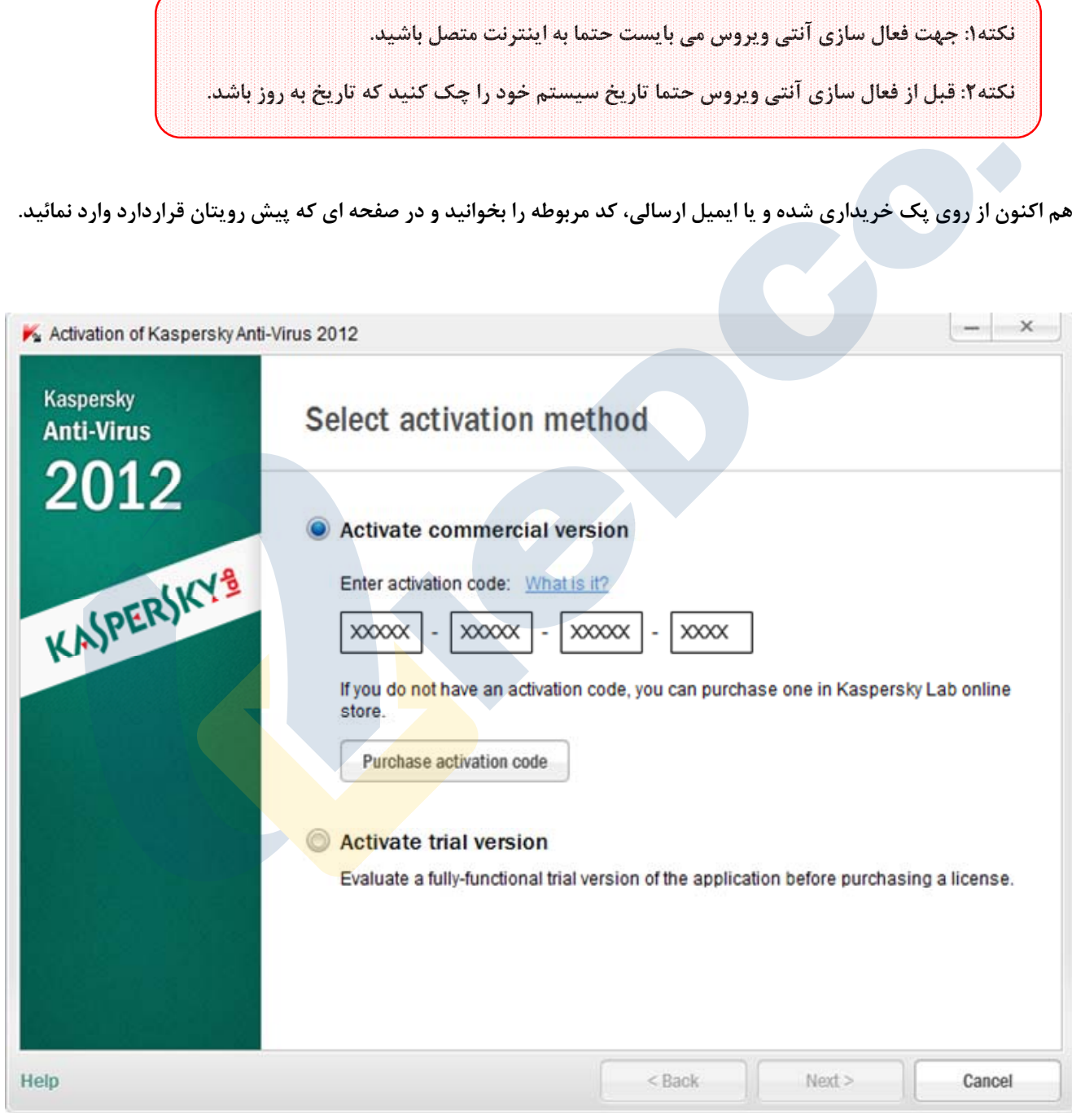

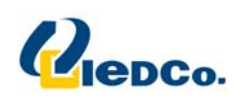

کد فعال سازی را در چهار بخش وارد کنید. کد فعال سازی شامل حروف لاتین و اعداد می باشد که به بزرگ یا کوچک بودن حرف حساس نمی باشد. بعد از اینکه کد فعال سازی را وارد نمودید، اگر کد فعال سازی وارد شده به هر دلیلی اشتباه باشد، پیغام **مربوطه بر روي صفحه شما نمايش داده خواهد شد.** 

**اگر كد فعال سازي صحيح وارد شده باشد به صفحه ادامه مراحل نصب وارد مي شويم .** 

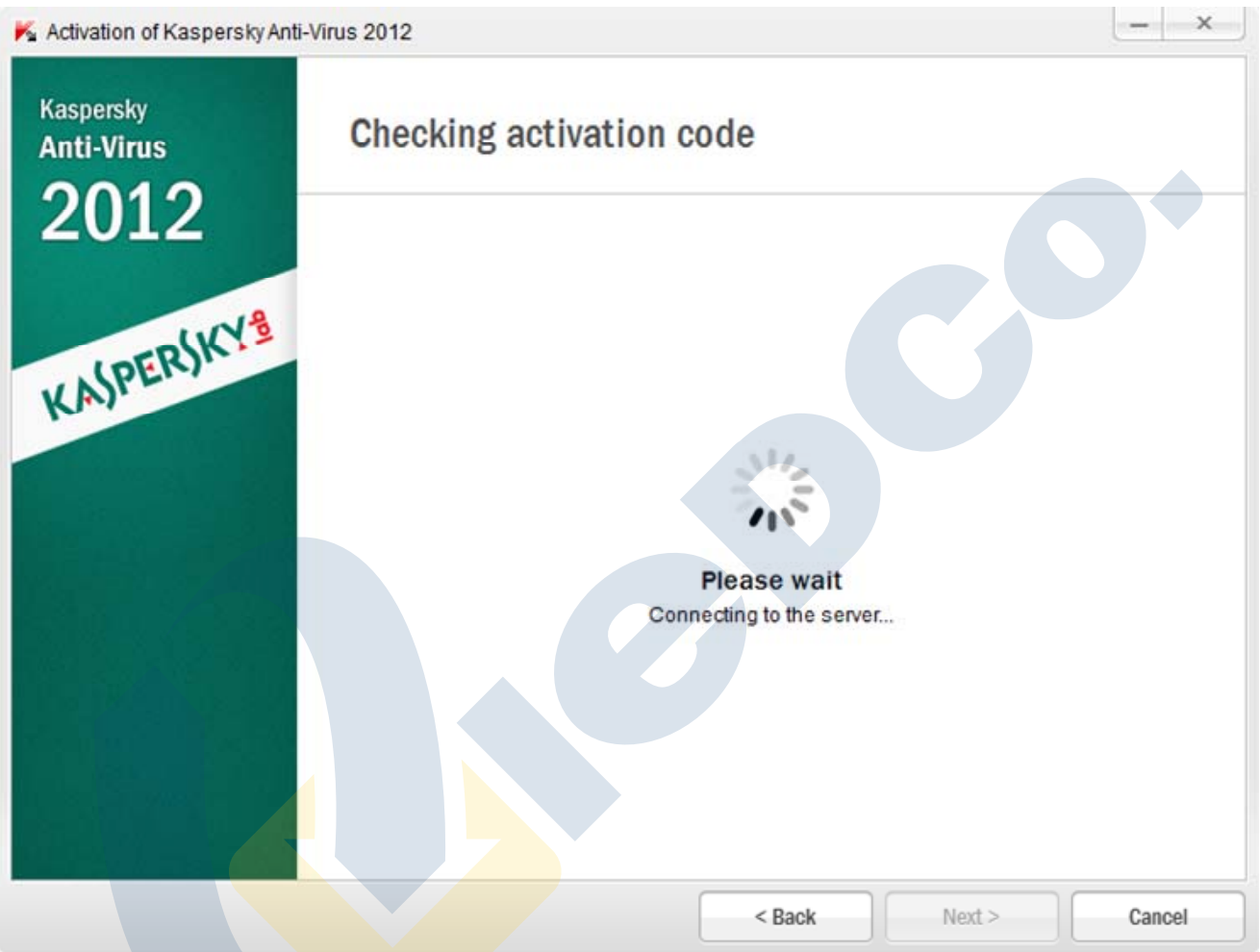

در این مرحله، نرم افزار به سرور فعال سازی آنتی ویروس متصل می شود و با ا<mark>رسال کد فعا</mark>ل سازی وارد شده، آنتی ویروس **شما را فعال خواهد كرد.** 

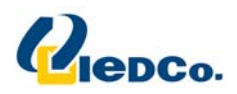

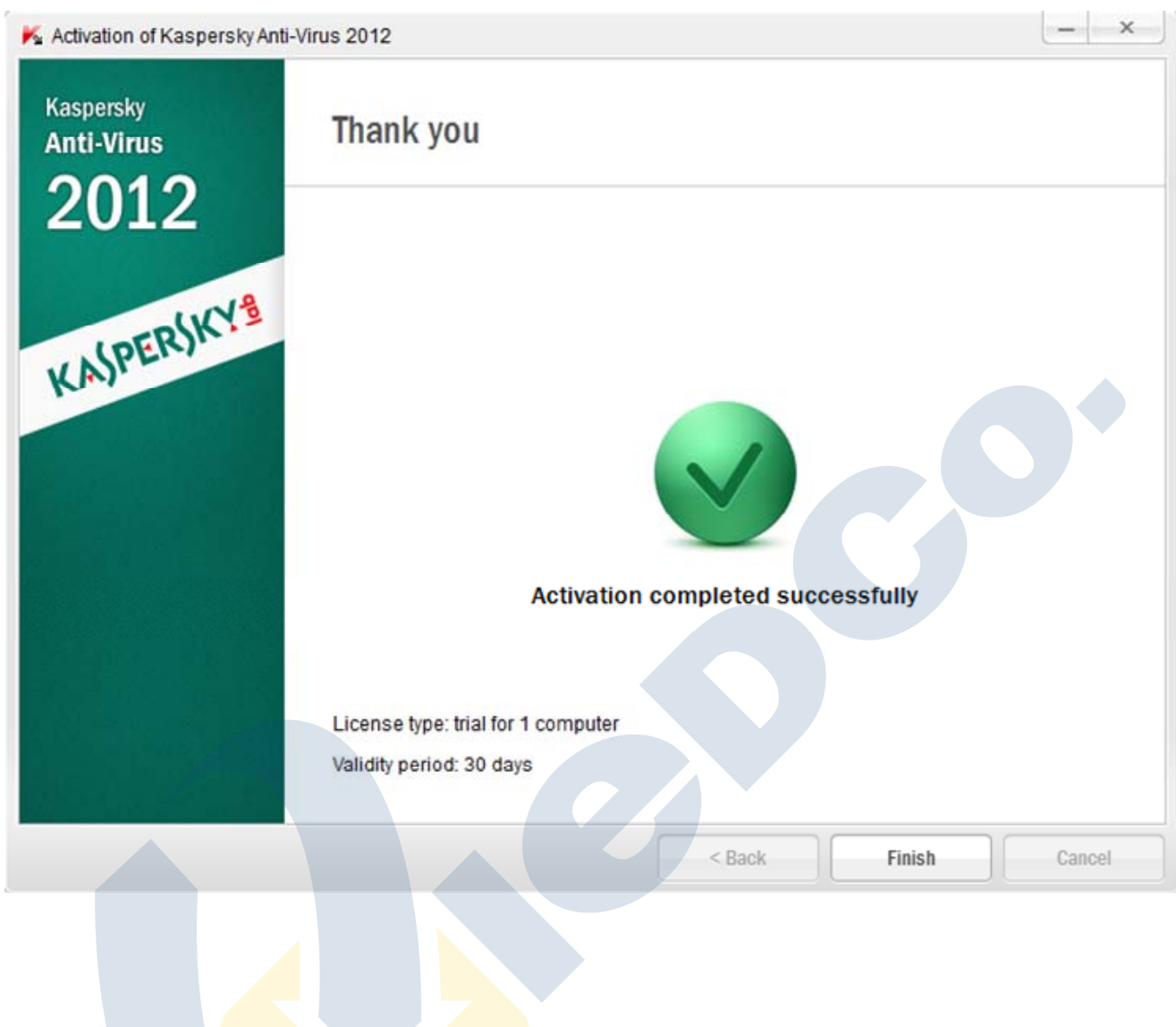

**Marian** 

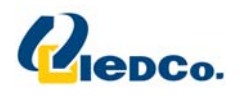

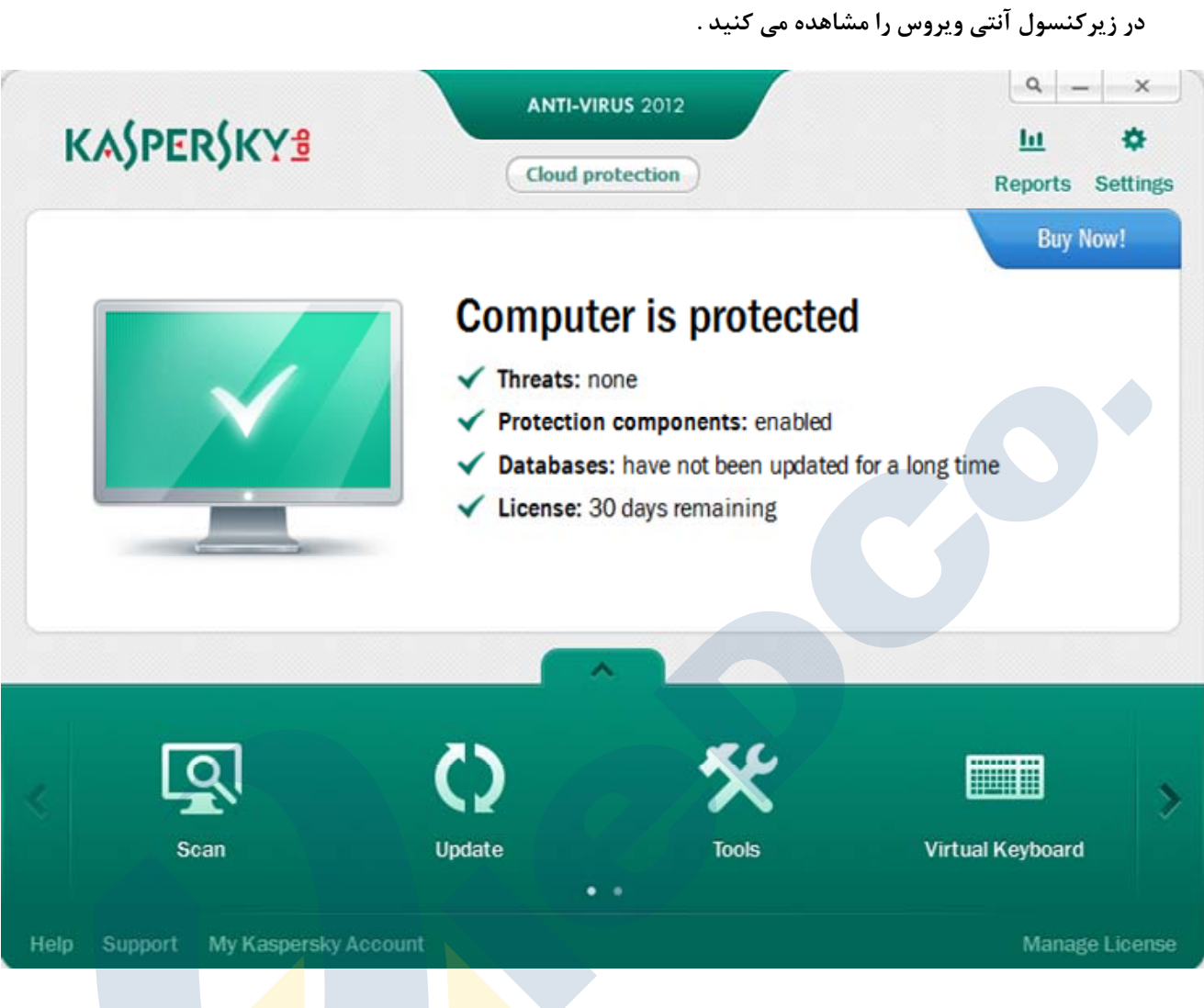

حال نوبت به روز رسانی آنتی ویروس می باشد، از آنجایی که حجم <mark>Updat</mark>e های اولیه بالا است یک CD همراه محصول شماست که حاوی Update های اولیه می باشد و شما ابتدا باید آنتی ویروس را برای با<mark>ر اول از رو</mark>ی آن Update کنید.

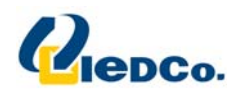

برای این کار روی گزینه ی Setting کلیک نمایید و مطابق شکل پایین وارد قسمت Updat (با تصویر یک کره نمایش داده **شده است) شويد.** 

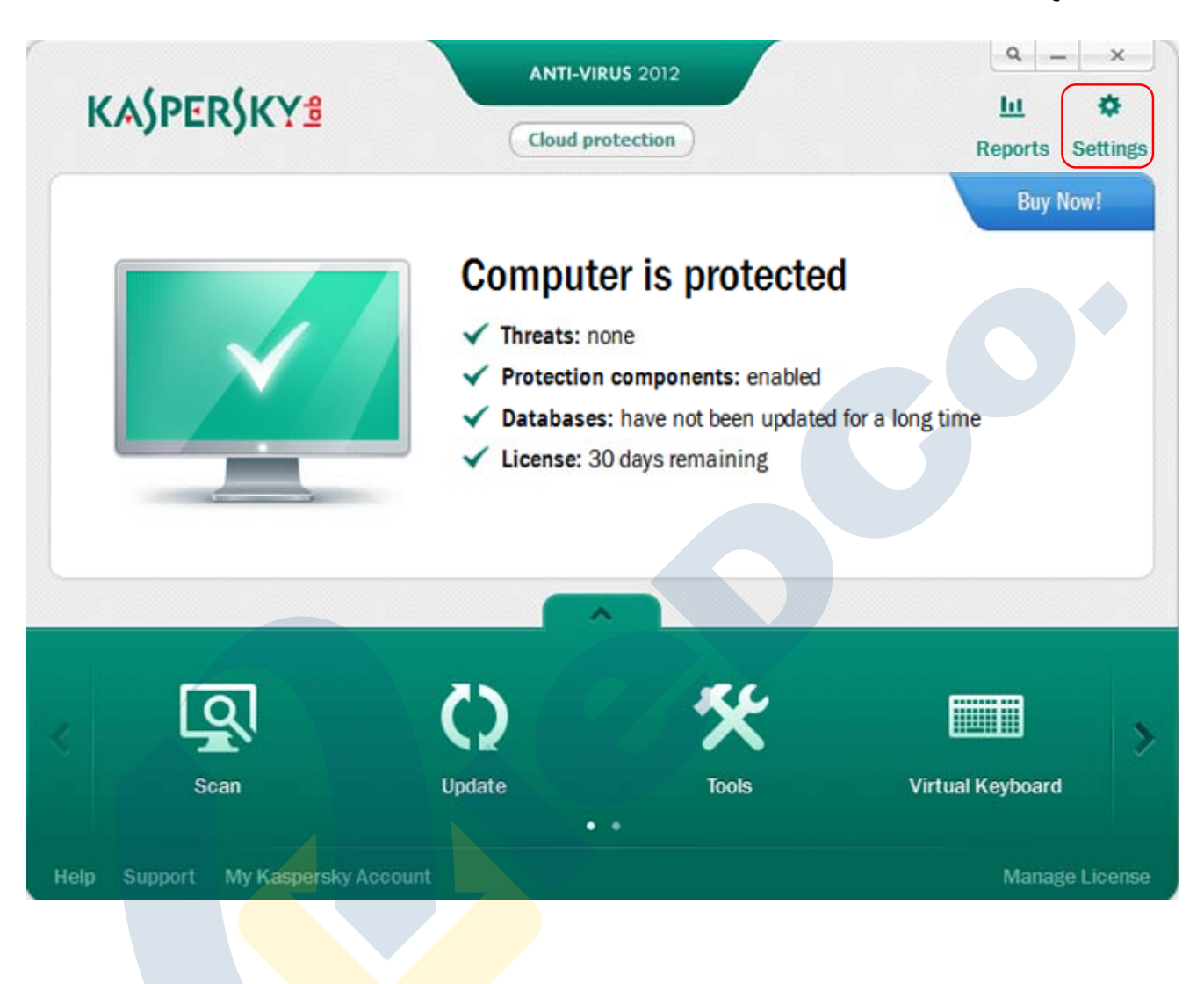

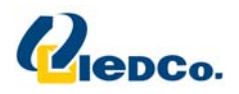

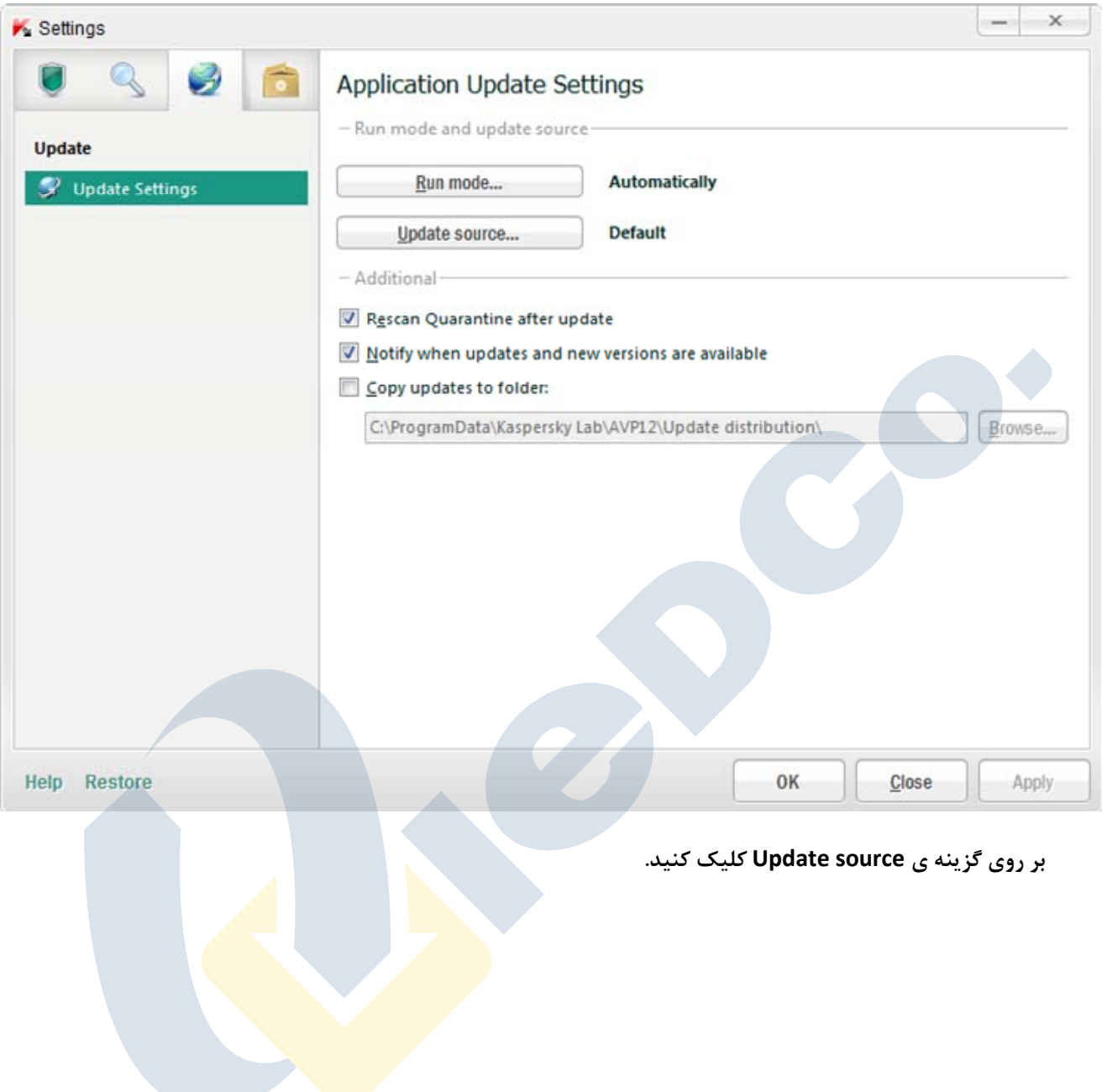

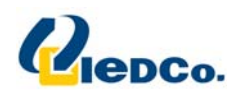

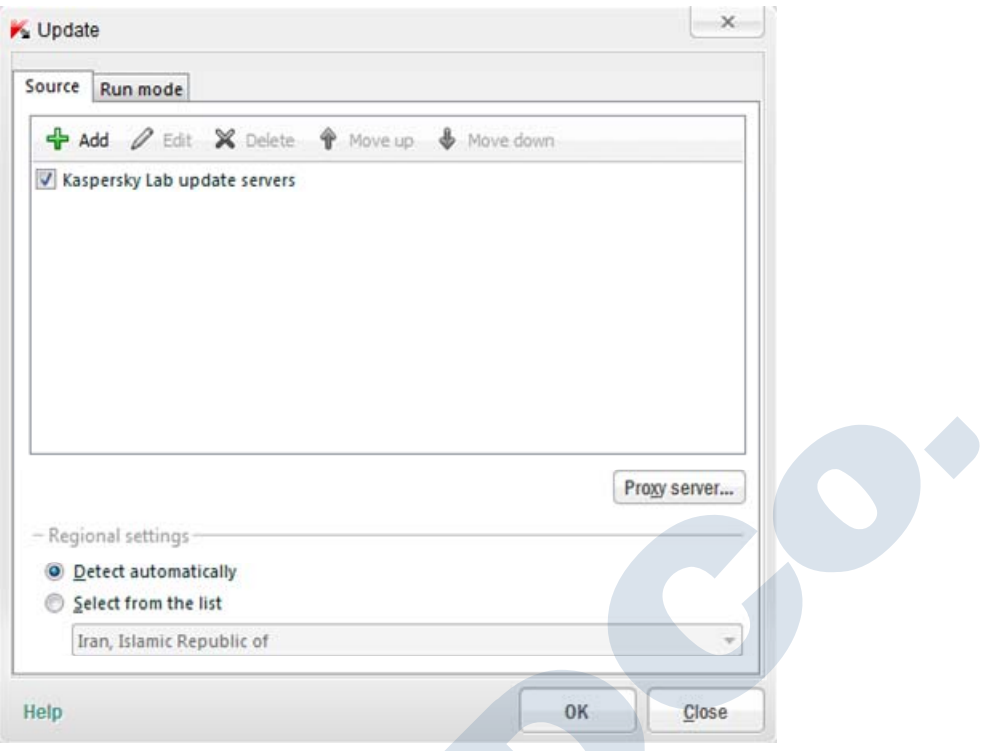

مسیر Kaspersky Lab update servers را غیر فعال کنید و بر روی دکمه ی Add کلیک کنید و در پنجره جدیدی که باز

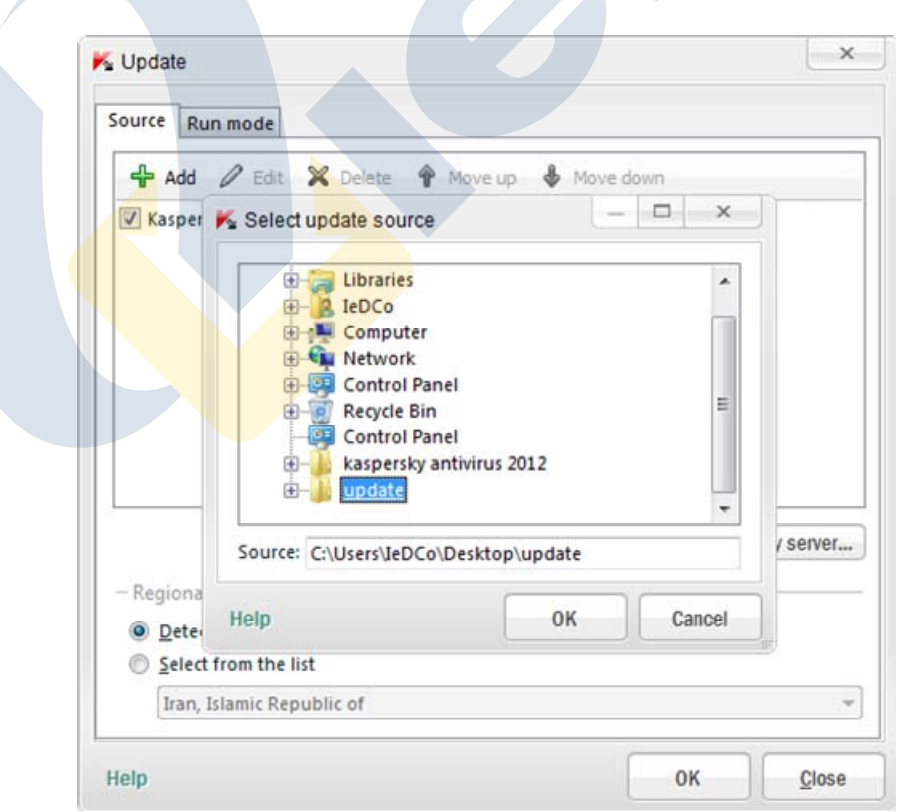

**مي شود مسير update هاي موجود بر روي CD را مشخص كنيد.** 

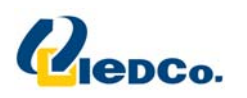

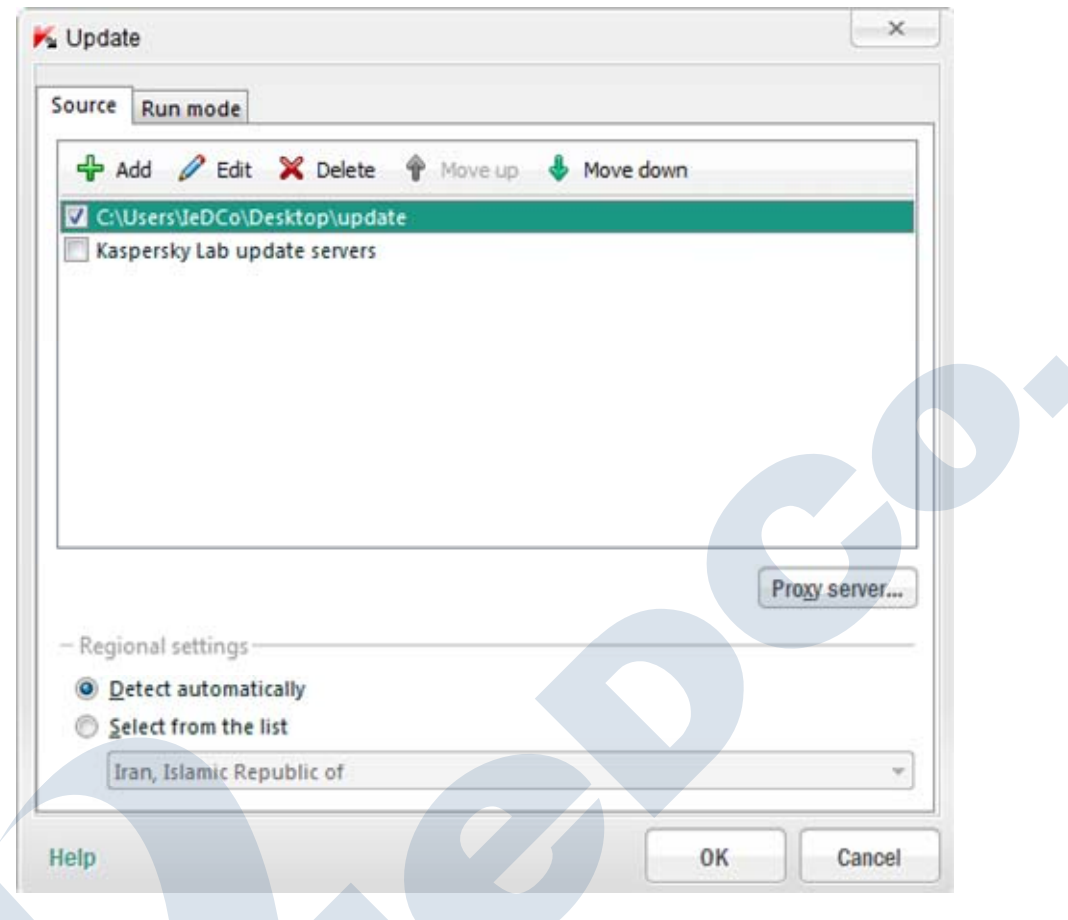

بعد از تنظیم قسمت به روز رسانی، در صفحه اصلی بر روی دکمه <mark>Upd</mark>ate کلیک کنید. ص<mark>فح</mark>ه ای برای شما باز خواهد شد که مراحل به روز رسانی را به شما نمایش می دهد. تا تمام شدن قسمت به <mark>روز رسان</mark>ی صبر کنید. |

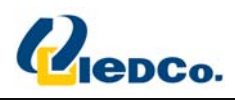

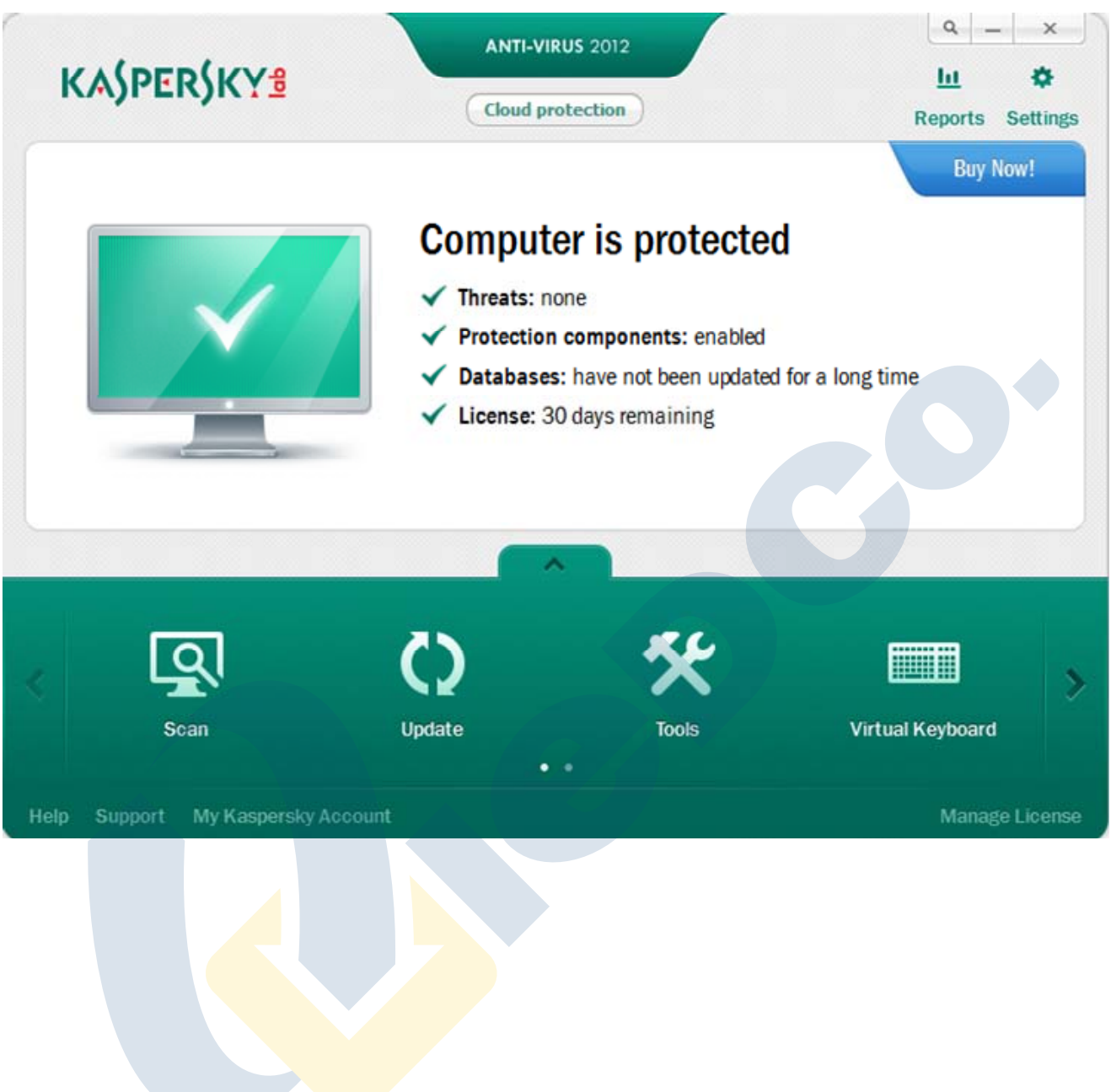

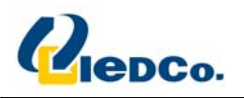

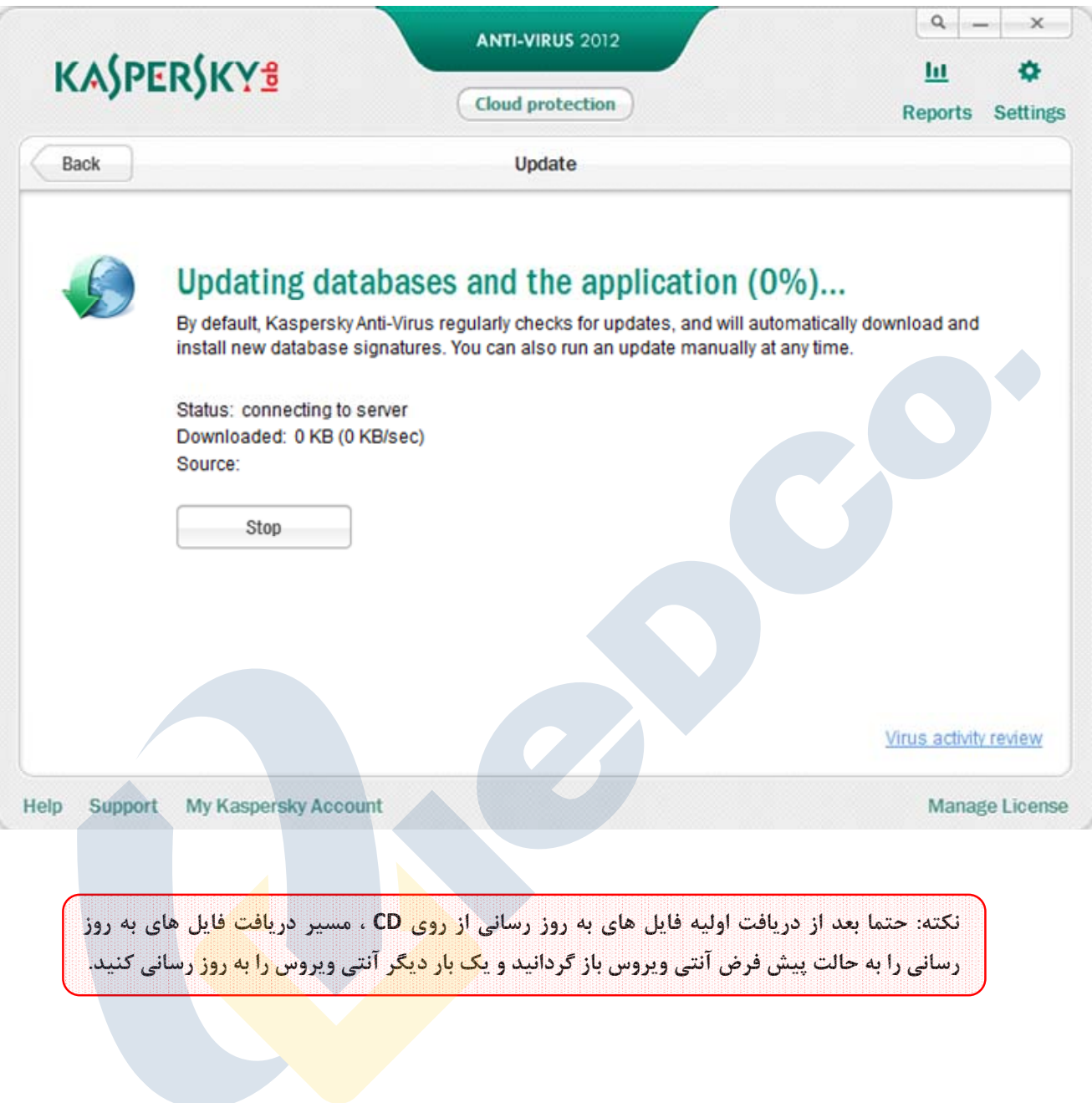

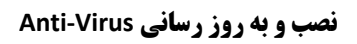

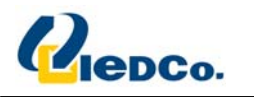

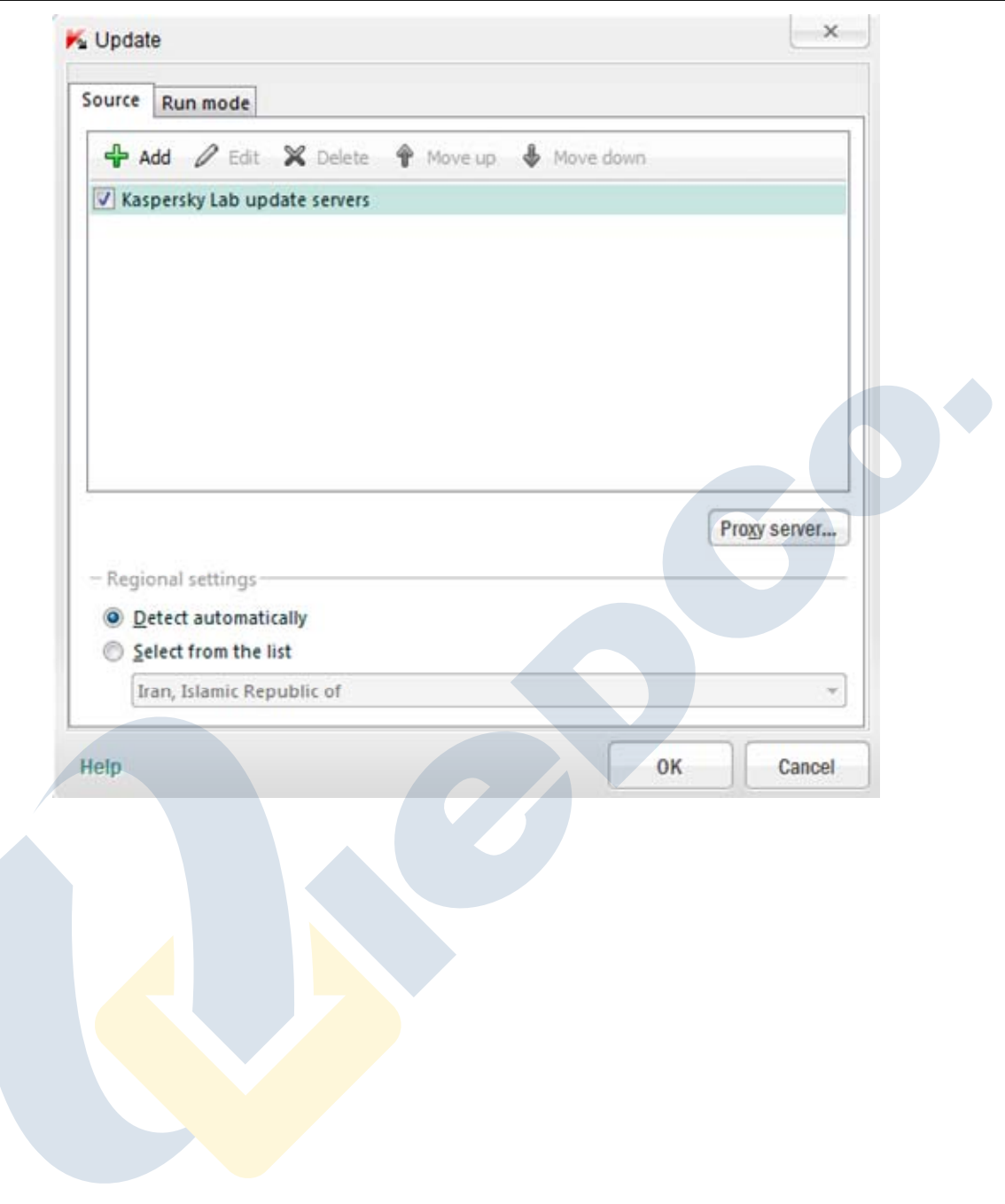

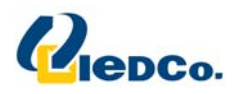

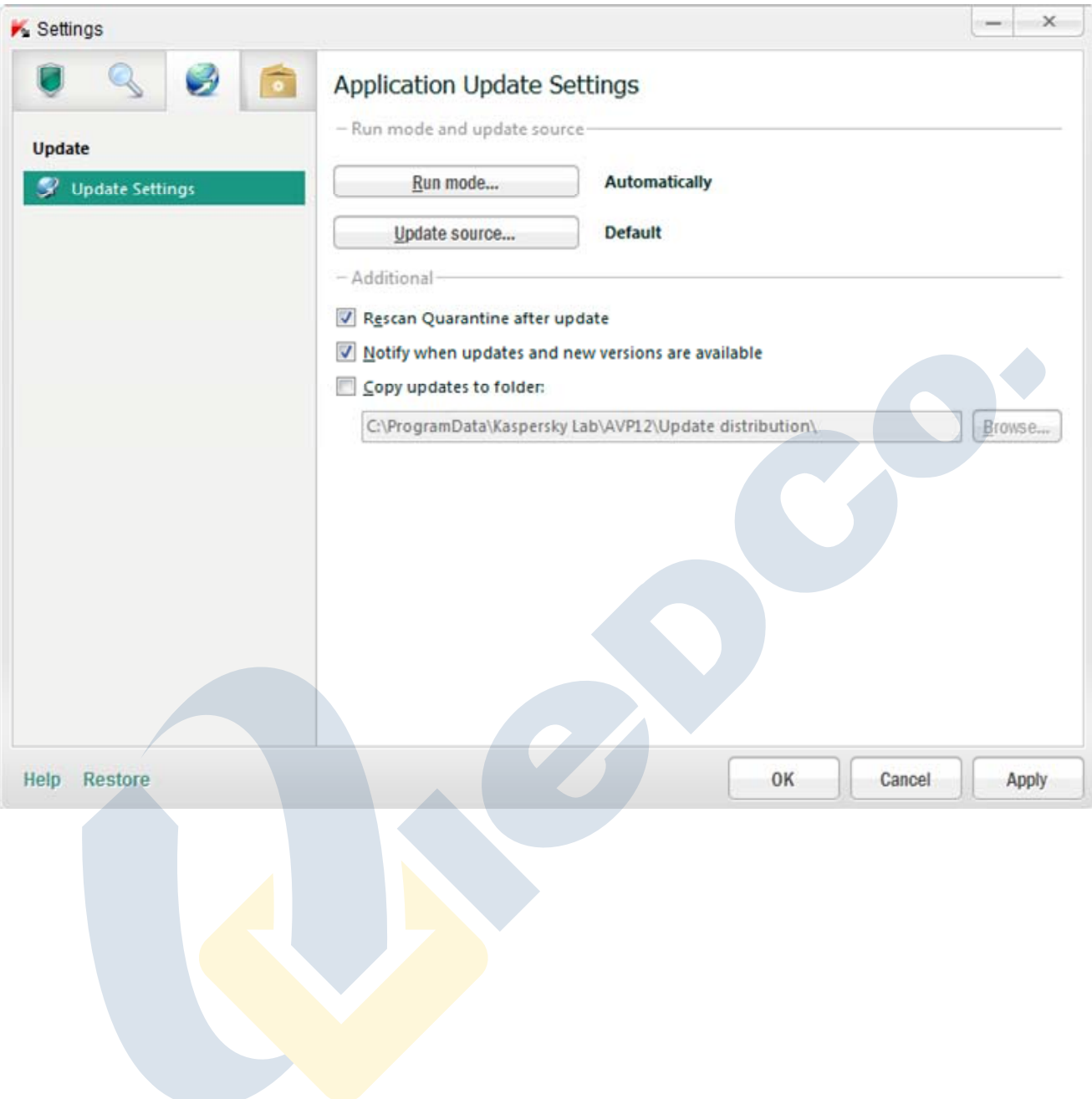

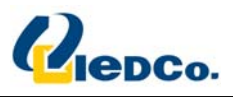

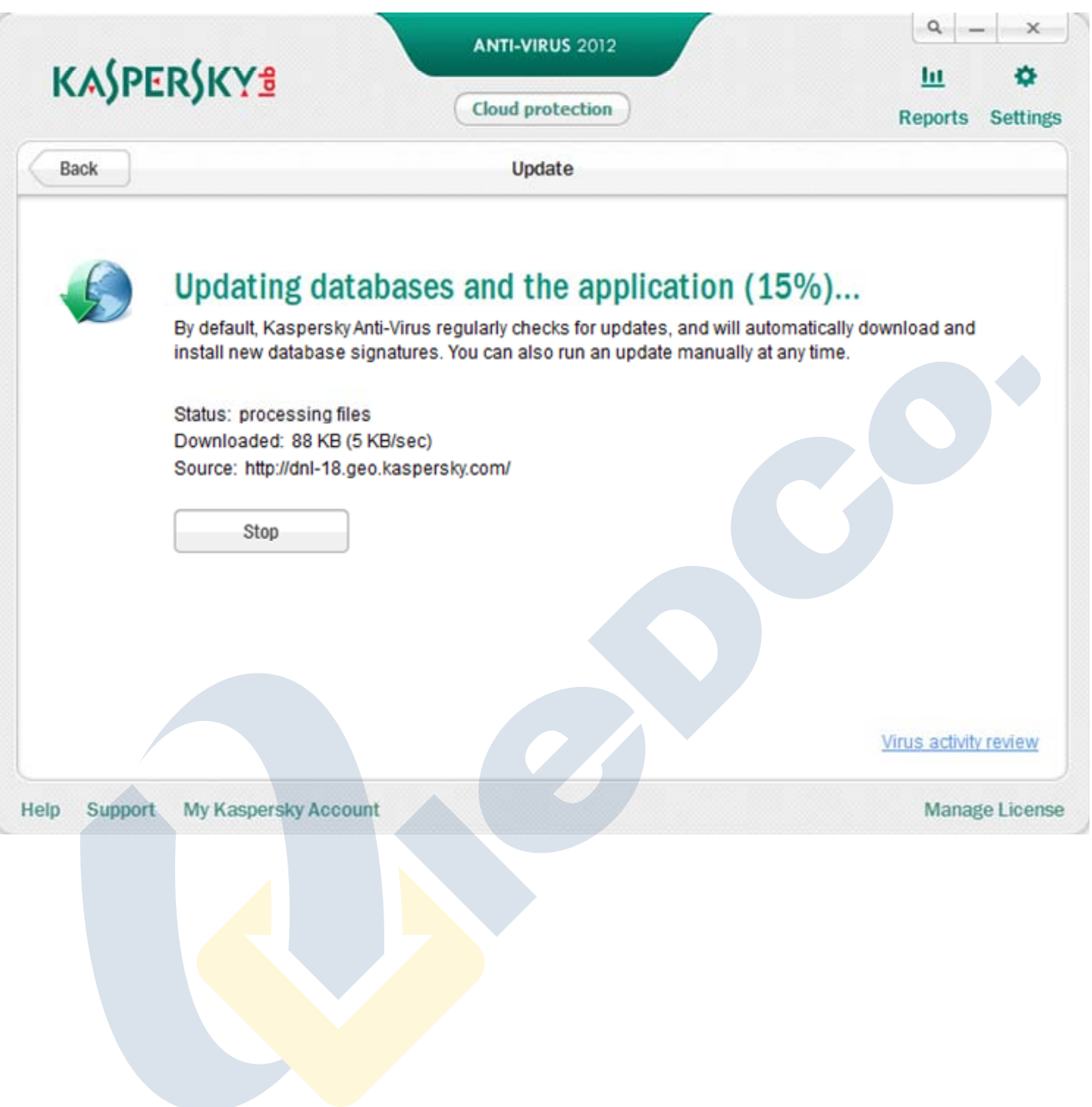